## **Form 471 Internal Connections Bulk Upload Guide FY 2022**

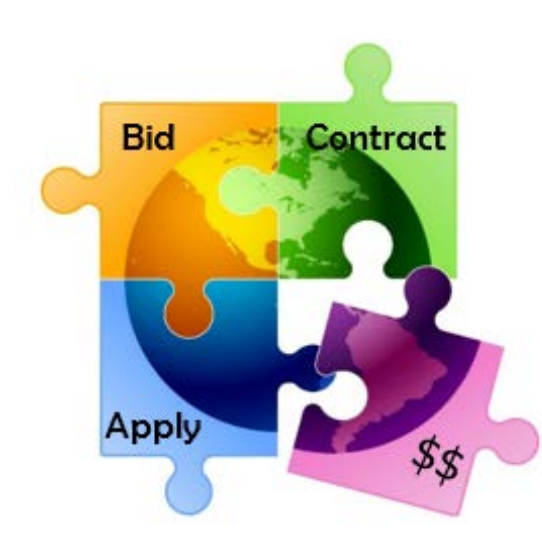

Presented by Julie Tritt Schell PA E-rate Coordinator for the Pennsylvania Department of Education February 2022

### What is the Internal Connections FRN Line Item Bulk Upload Feature?

- When creating FRNs with multiple FRN Line Items
- USAC created "Offline Templates" to make easily create multiple FRN Line Items
- Templates are available for all service types, but Internal Connections is the most commonly used
- Advantages?
	- Allows you to doublecheck your calculations
	- Copy/paste from another spreadsheet
	- Savestime
- Challenges?
	- Template contains macros
	- Must be sure to "validate" for errors prior to uploading
- Still must create the FRN online and link to Contract Record

### What's Different from the FY 2021 Template?

- No changes since FY 2021
	- Correct version = V21.0
	- Available at: https://www.usac.org/e-rate/applicantprocess/applying-for- [discounts/fcc-form-471-filing/#bulk-upload](https://www.usac.org/e-rate/applicant-process/applying-for-discounts/fcc-form-471-filing/#bulk-upload-templates)templates
- If not identifying Recipients of Service, and applying as a single organization (BEN), then ONLY complete Tab 1 and then "Validate" on Tab 2. If no Errors, save and upload to Form 471
	- Super simple!

### What Data is Requested in Template?

- All FRN Line Item Data
	- Category
		- Wireless Data Distribution, Data Protection, Cabling, etc.
	- Manufacturer
	- Model #
	- Unit price
		- Eligible and Ineligible
	- Quantity
	- Note: Recipients of Service Tab is entirely optional!

### General Process for Using IC Bulk Upload

### • Create the Template

- Then 'Validate' for errors, then Save if no errors
- Create the Form 471 and FRN
- At FRN Line Item screen, click "Bulk Upload"
	- Upload the Template, click Submit

ADD NEW FRN LINE ITEM

**REMOVE FRN LINE ITEM** 

**BULK UPLOAD** 

- System will return you to your Actions Page (on the 471)
- Cannot do any work on this 471 while system is reviewing the data
- EPC will create a Task within 1 minute with the Bulk Upload Results
	- Click on Results and it will tell you if your Upload was successful
- Review all FRN Line Item data to ensure it is accurate
	- Can revise any data
	- Can also delete the FRN Line Item and upload a revised Template

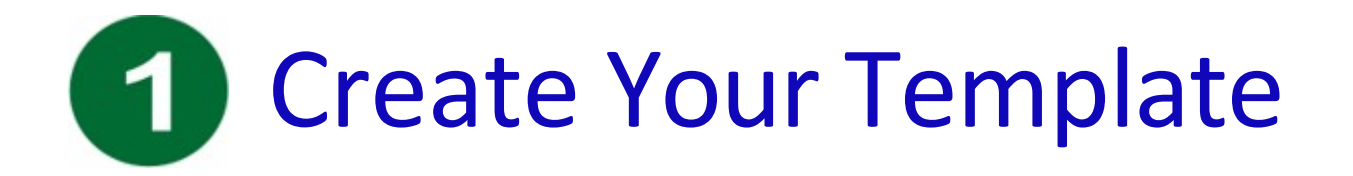

• Internal Connections Template available at:

https://www.usac.org/wp-content/uploads/e[rate/documents/Forms/bulk\\_upload\\_templates/Category-Two-Internal-Connections-](https://www.usac.org/wp-content/uploads/e-rate/documents/Forms/bulk_upload_templates/Category-Two-Internal-Connections-Version-21.0.xlsm)Version-21.0.xlsm

- Template has 4 tabs, but only first tab is required
	- Internal Connections
	- Recipients of Service (R/S)
	- Budgeted Entities
	- List of Errors

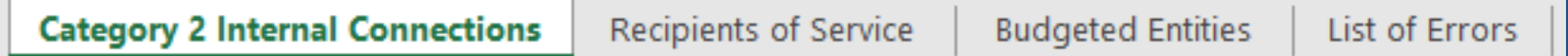

- Macros require you to select from certain options
- Let's review each section of the Template

### Reference Number Column

- System will populate Reference Numbers one per row
- Note: If you change data in the row later, the Reference Number will change
	- Simply highlight the column, right click, then "Clear Contents" and the numbers will return to normal

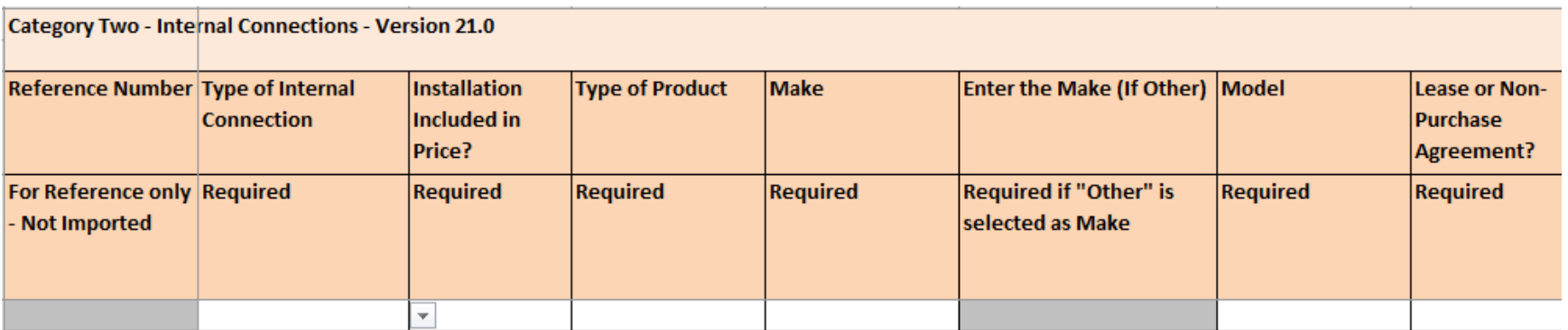

### Tab 1, Section 1: Equipment Details

- First 7 columns (peach) require equipment details
	- After creating one row, you can copy rows instead of clicking on each cell
	- Example:

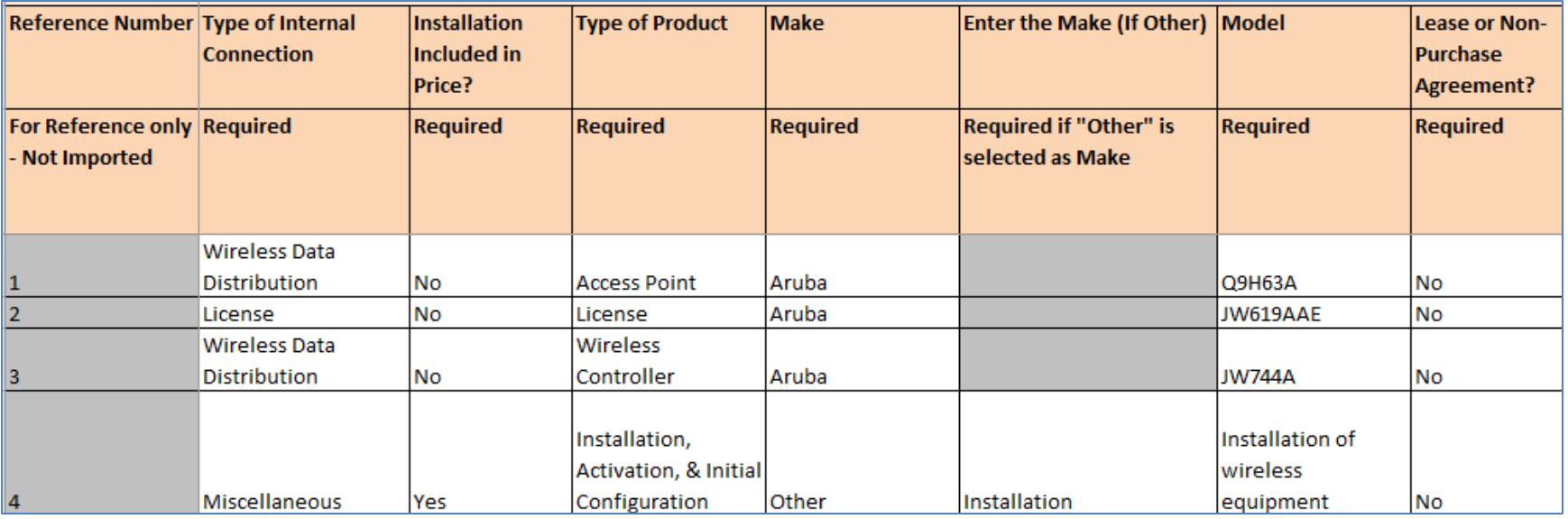

## Type of IC & Type of Product

- Choices for Type of Product will change, depending on the Type of Internal connection chosen
- Choices are:

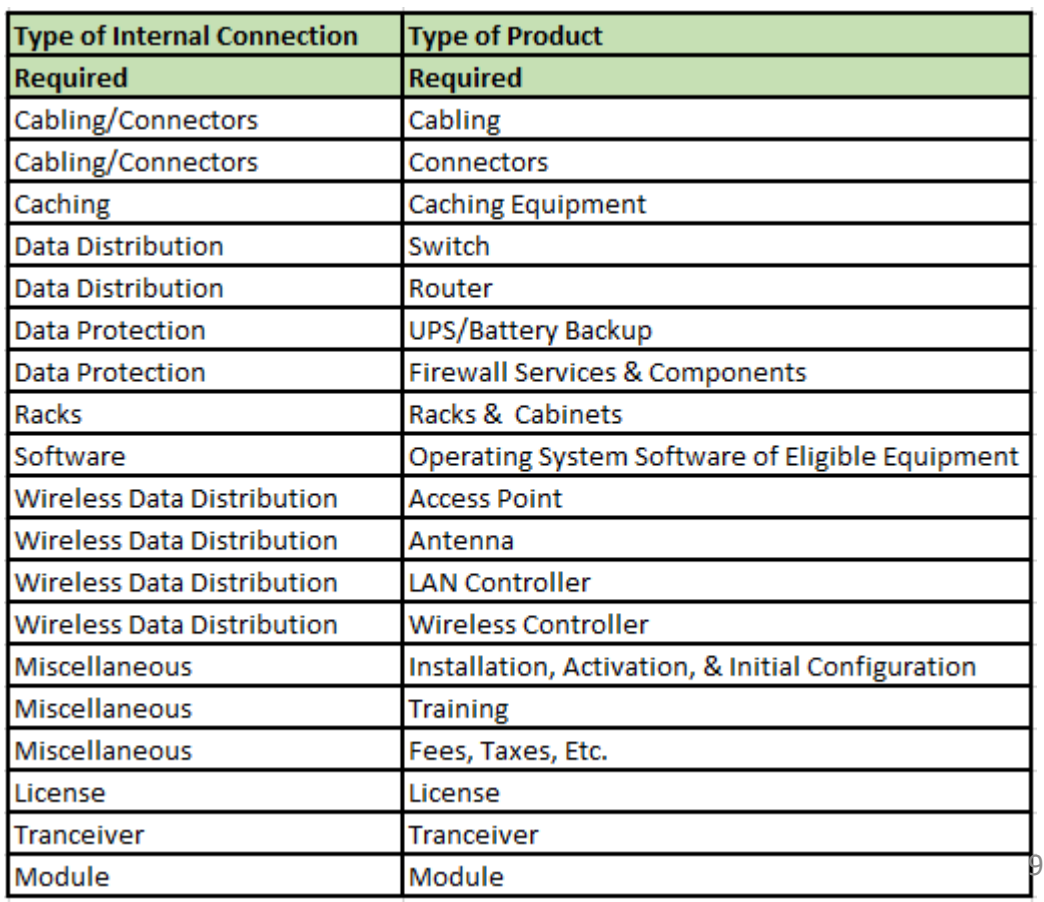

### Tab 1, Section 2: Monthly Recurring Costs

- Next five columns (dark blue) must be completed, even for Internal Connections Templates
	- Most answers will be \$0.00
	- Doesn't matter which Unit Type is selected
	- $-$  System requires at least 1 month to be selected
		- This is meaningless data, so it doesn't matter what is listed

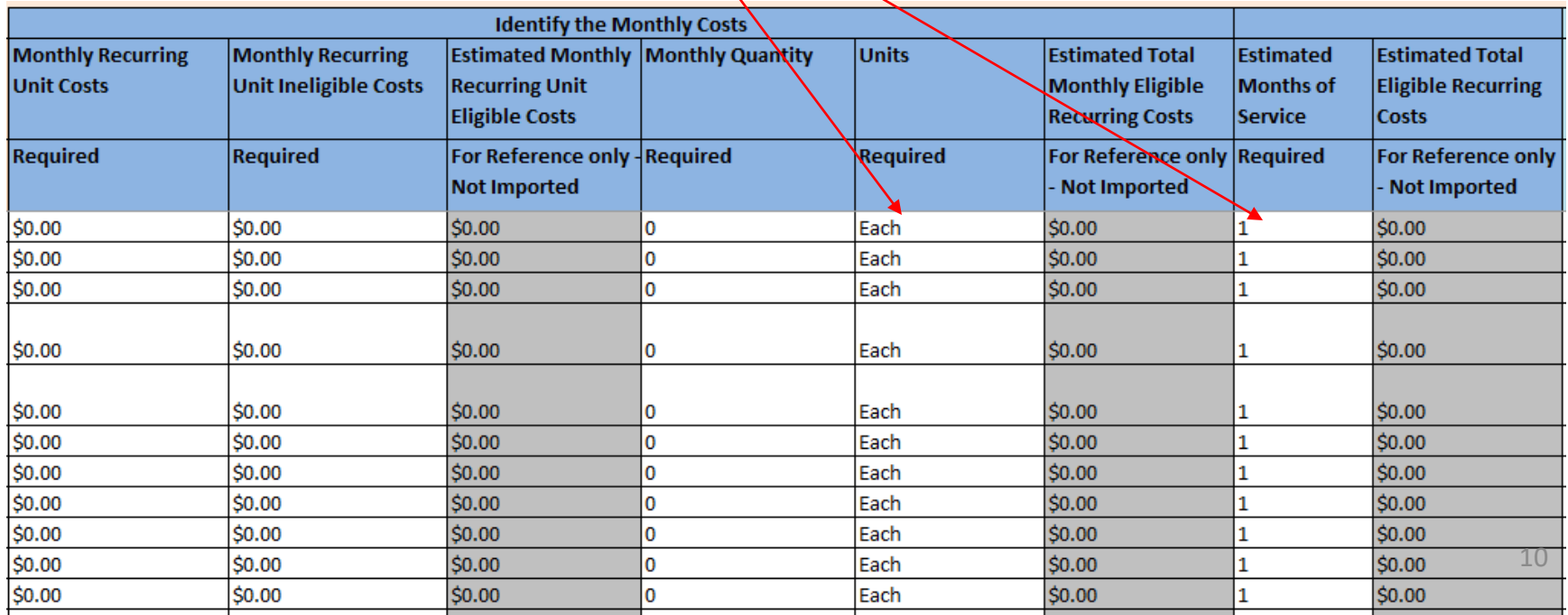

### Tab 1, Section 3: One-Time Costs

- Next 3 columns (light blue) will identify the:
	- Total Cost of each component
	- Ineligible Cost of each component
	- Quantity of components

*Hint: If gray columns don't calculate, type the Unit Costs by hand*

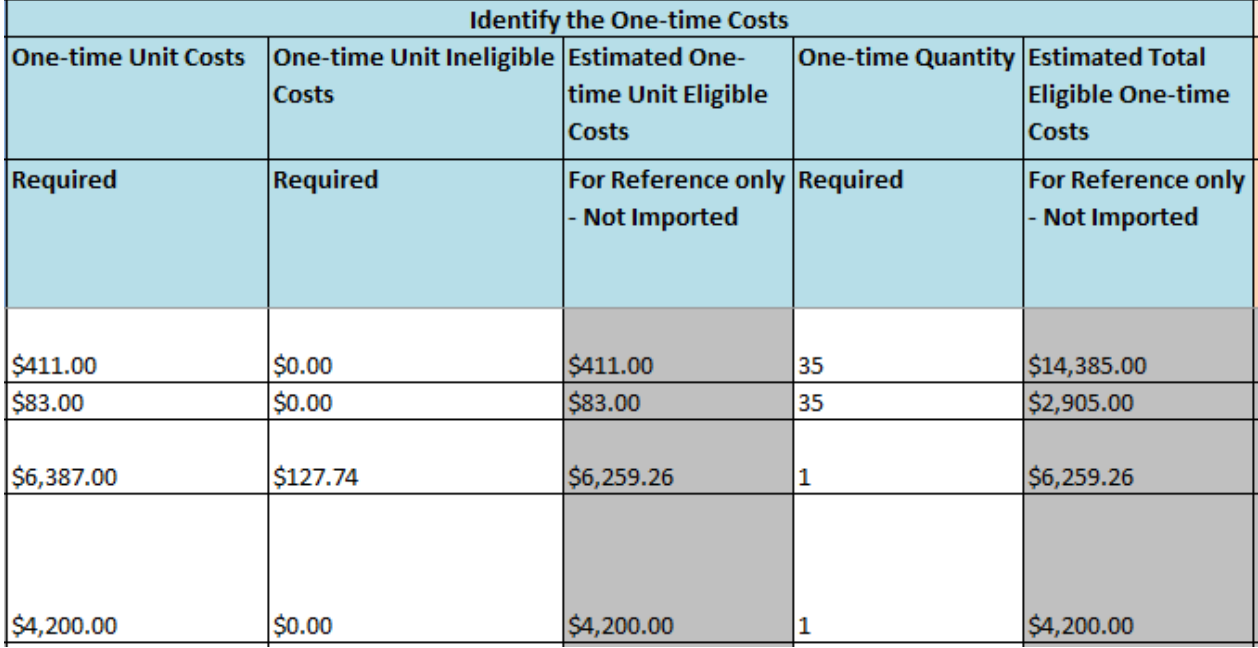

### Tab 1, Section 3: Which Condition Applies

- The final column is asking whether you would like to identify Recipients of Service for each FRN Line Item (each row) and the associated costs/building
- This is optional, so I encourage you to simply select option A and skip the remaining tabs

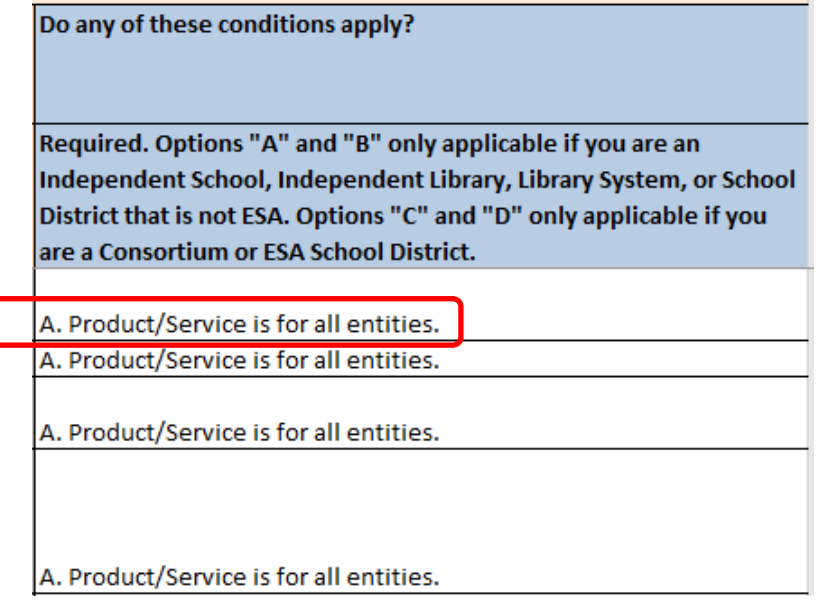

## Tab 2: Validating Data (optional)

• After Tab 1 is complete, go to Tab 2 and click the 'Validate' box

**Click to Validate** 

• System will show "Validation is Now Complete" window

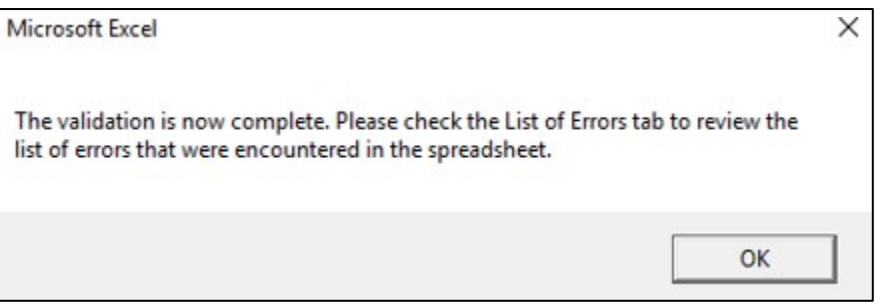

• Then click on 4<sup>rd</sup> Tab: "List of Errors" to see if your data has been perfectly validated

## Tab 3: Finding Errors (optional)

If your 3<sup>rd</sup> Tab looks like this, your data is perfect! Quickly save it to a folder you'll remember!

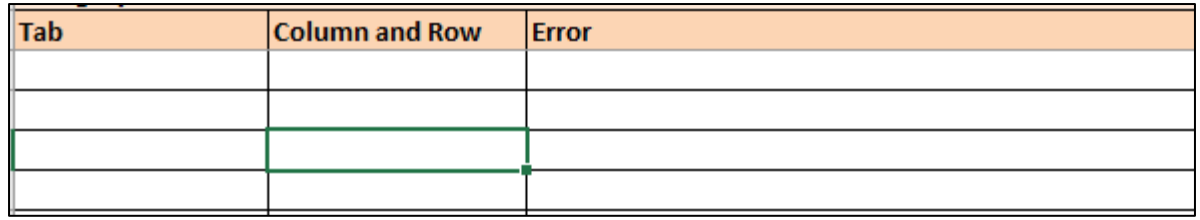

If your 3<sup>rd</sup> Tab looks like this, review the Error Comments, correct the data, and Validate again **Click to Validate** 

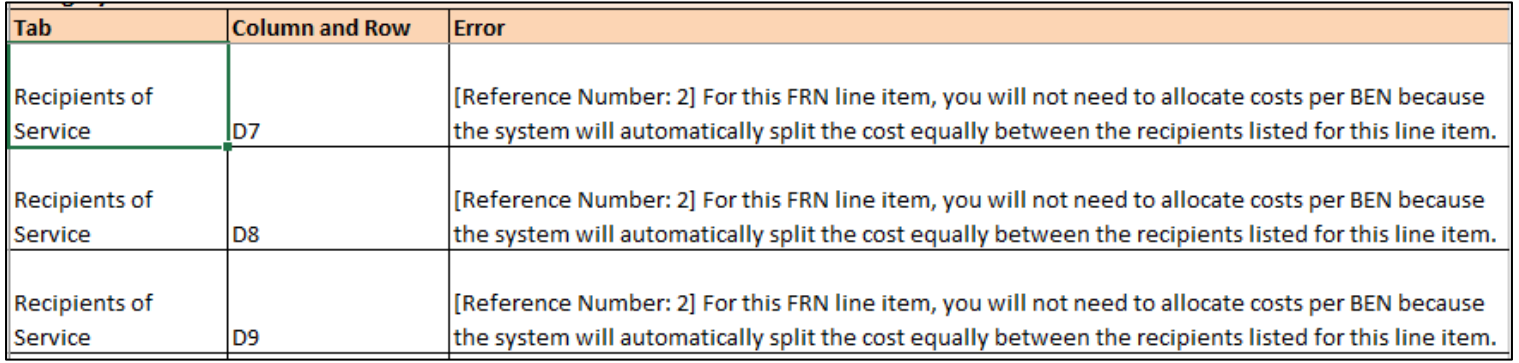

### After Template is Validated

- Now it's time to create your FRN in the Form 471 and Bulk Upload your Template
- Remember, before you can upload your Template, you must create the FRN on the Form 471 and link to your Contract Record

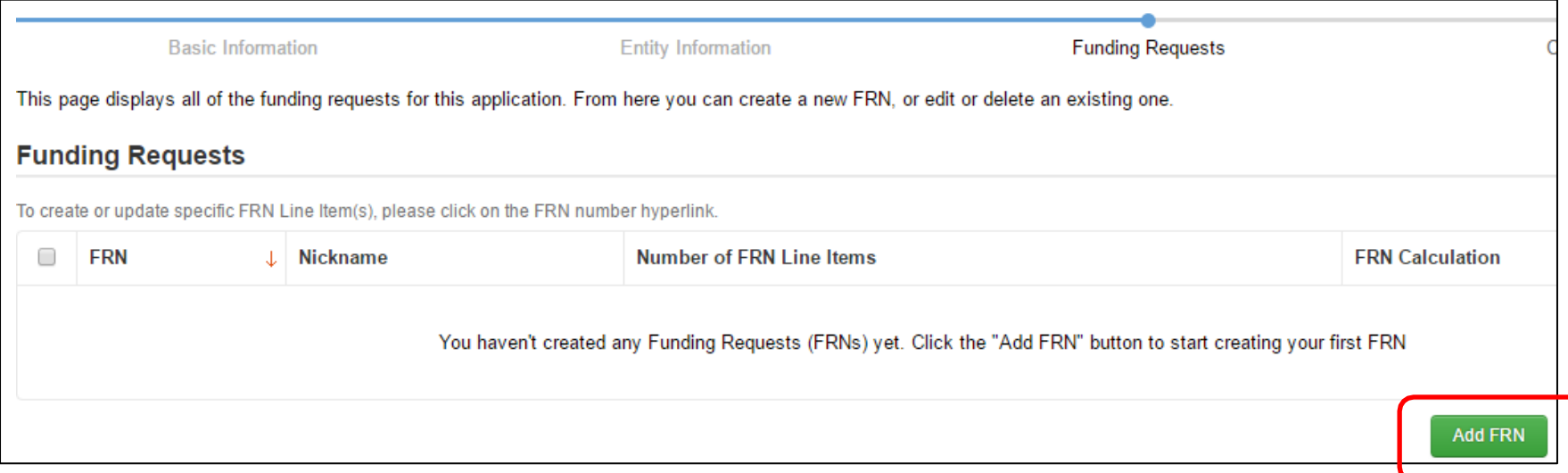

## Creating the Funding Request

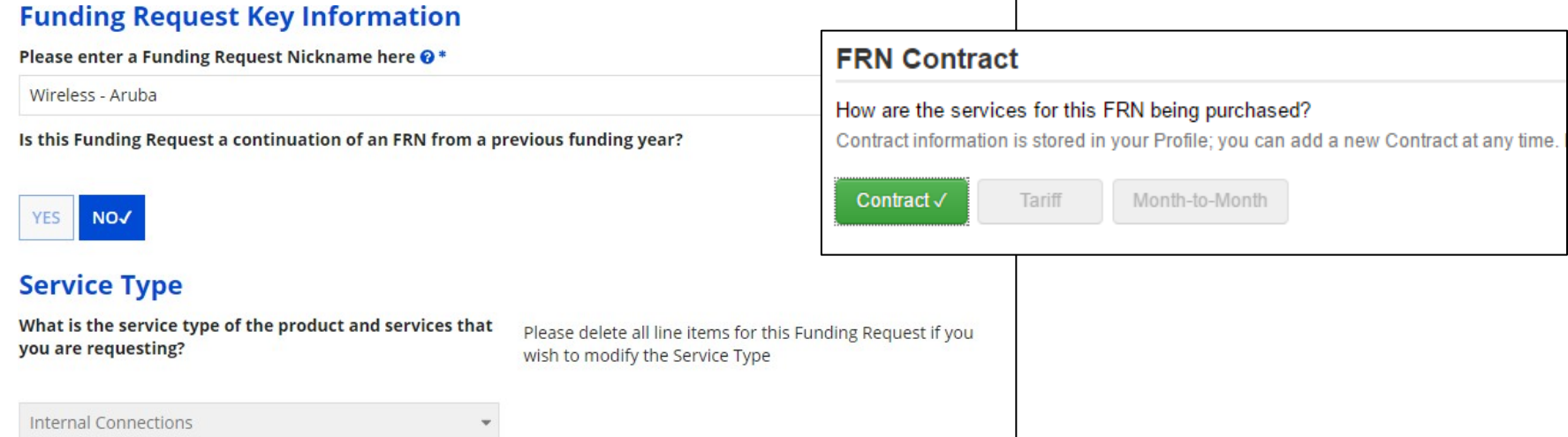

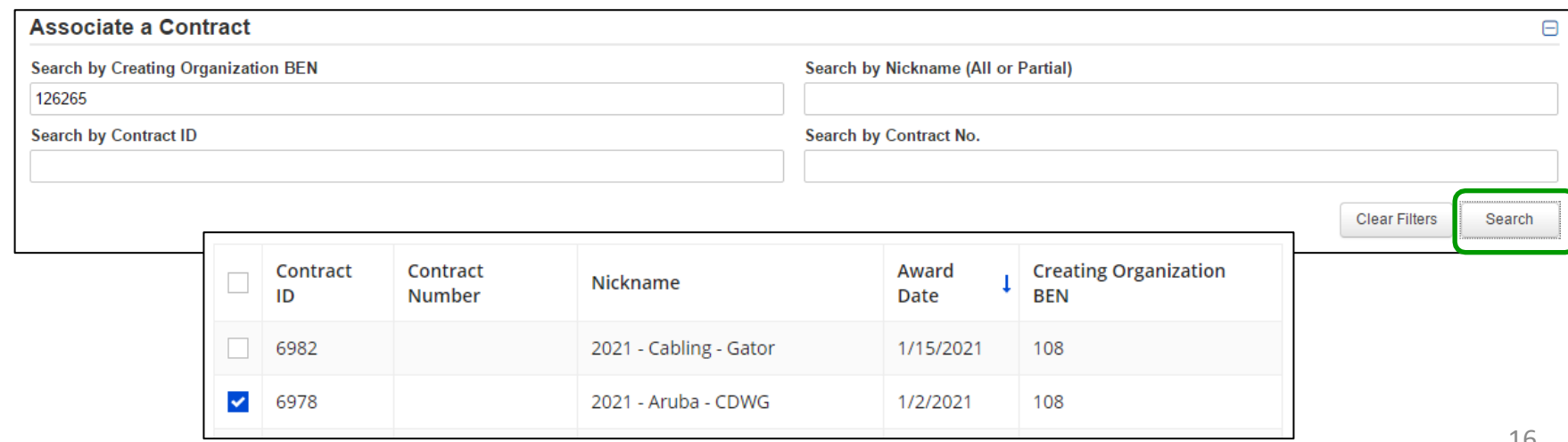

### Entering Service Start and Contract Expiration Dates

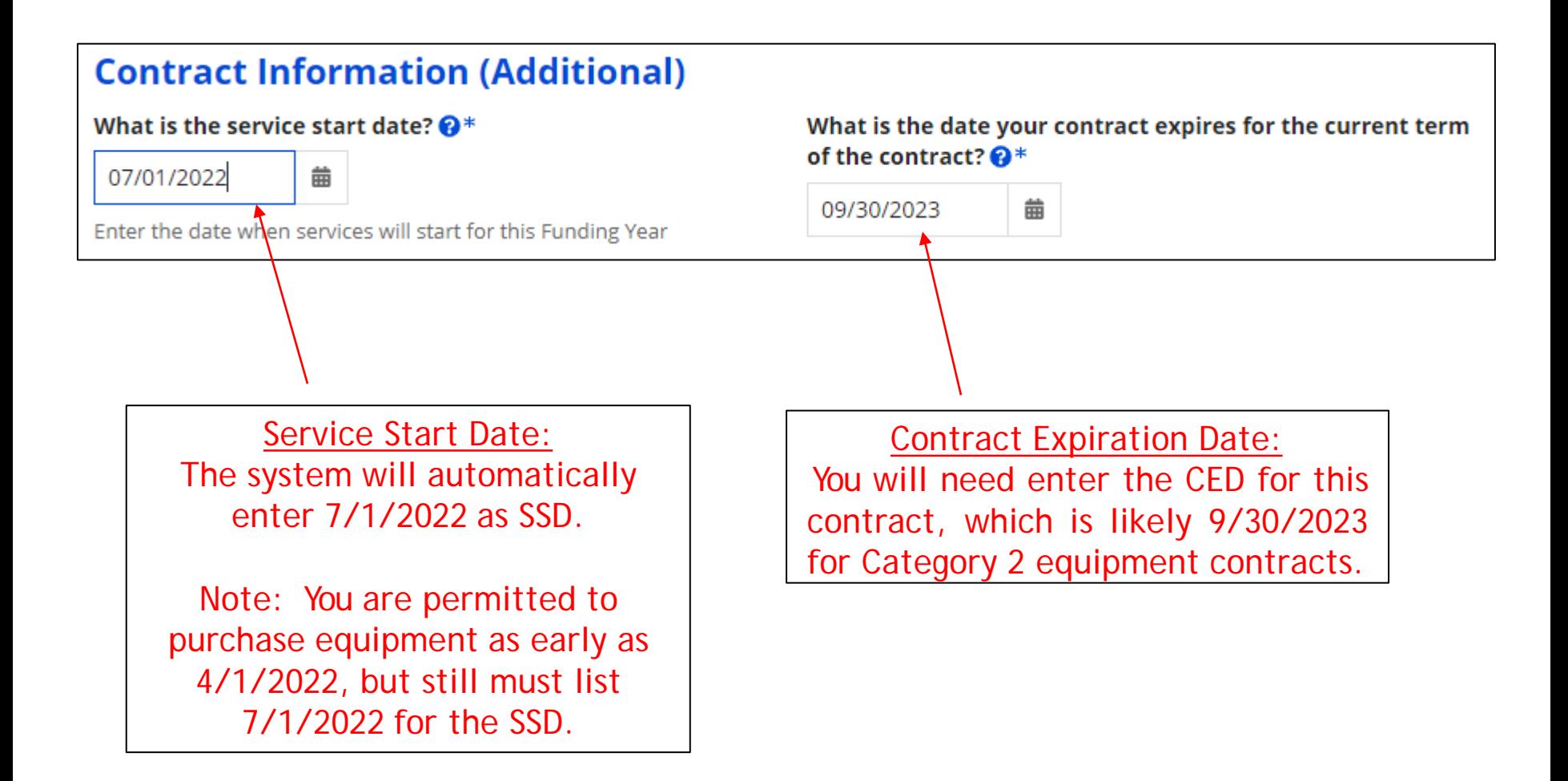

### Narrative & Proceeding to Bulk Upload

### **Narrative**

Provide a brief explanation of the products and services that you are requesting, or provide any other relevant information regarding this Funding Request. You should also use this field to describe any updates to your entity data, such as revised student counts, entity relationships, etc, that you were unable to make after the close of the Administrative filing window for profile updates. These changes will be addressed during the application review process. \*

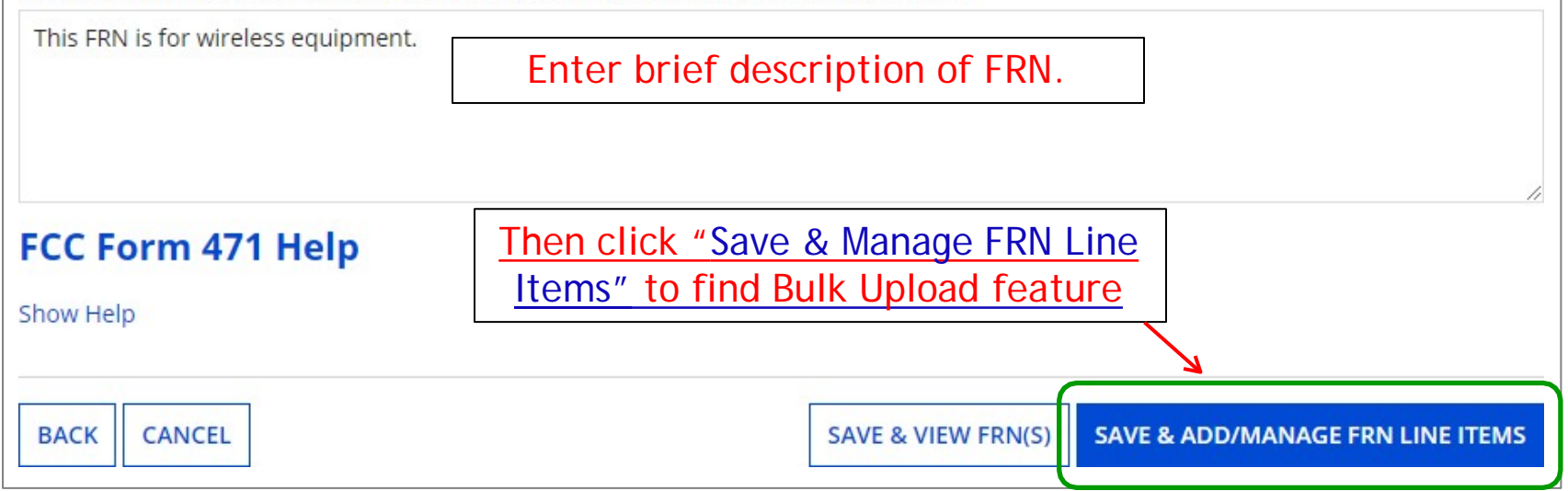

### Uploading Template File  $\vert 3 \vert$

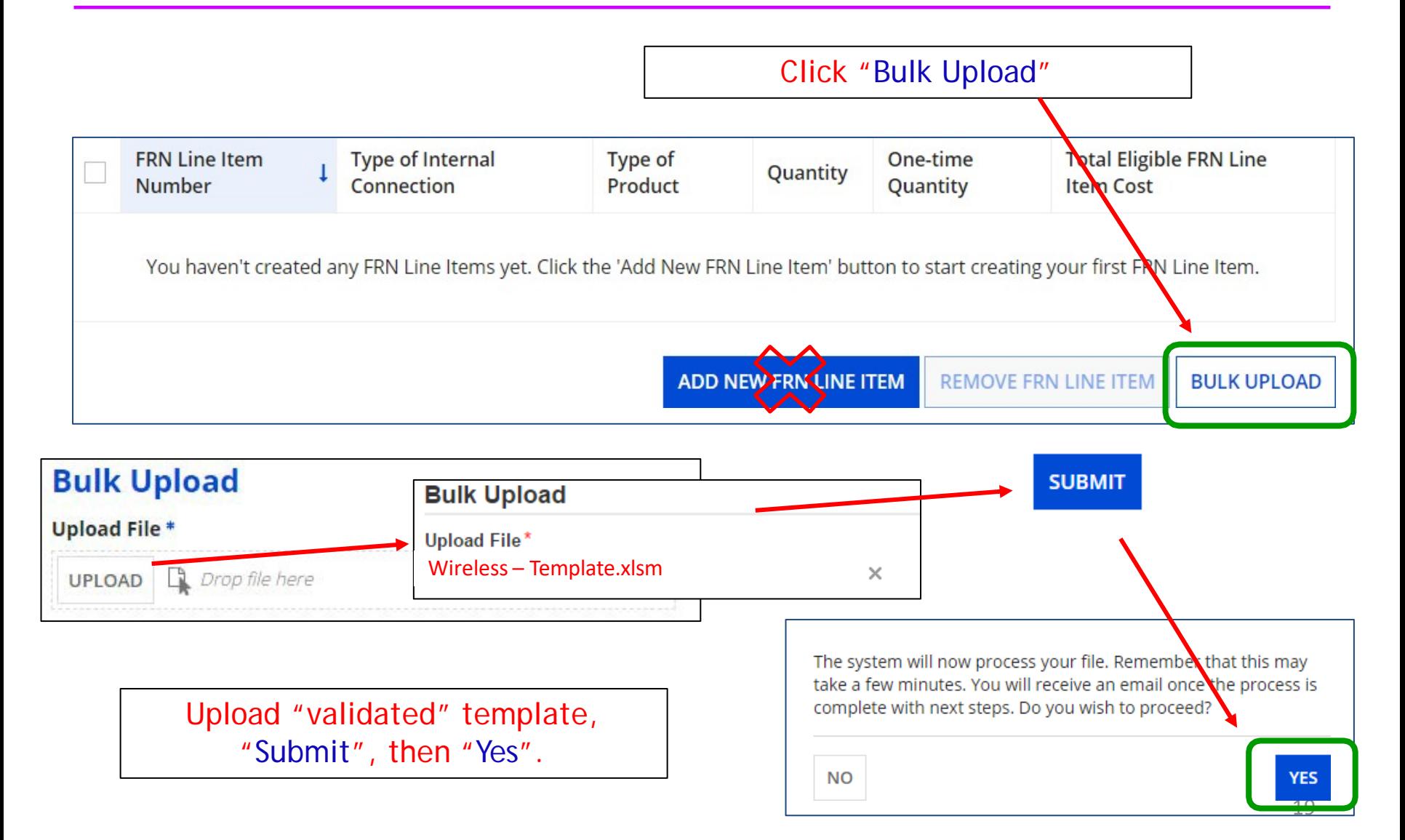

# **4 Obtaining Bulk Upload Results**

- After submitting uploaded Template for review, system will return to EPC
	- After 20 seconds, you will receive an e-mail notification with a link to the Bulk Upload Results
	- A "Task" also will appear in your Task Page
		- Task also will be showing on Landing Page under My Tasks

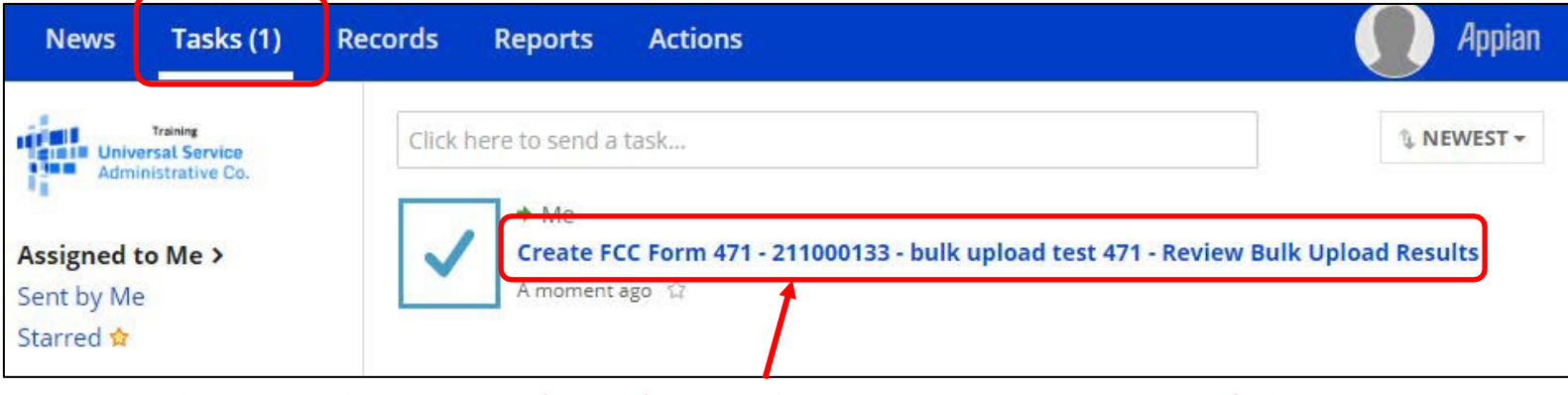

– Click on task to see if you're bulk upload was successful

### Success?

• If your page looks like this, you're Bulk Upload was successful! Click "Submit" to see your FRN Line Items that were uploaded from the Template into the Form 471!

#### Confirmation

Congratulations! Your file was uploaded successfully. The data is now available for review in the FRN, where you can review and edit it as needed. To view your FRN Line Items, click the Submit button.

If you need to make changes, the Form 471 can be edited by clicking on the FRN Line Item Numbers (blue)

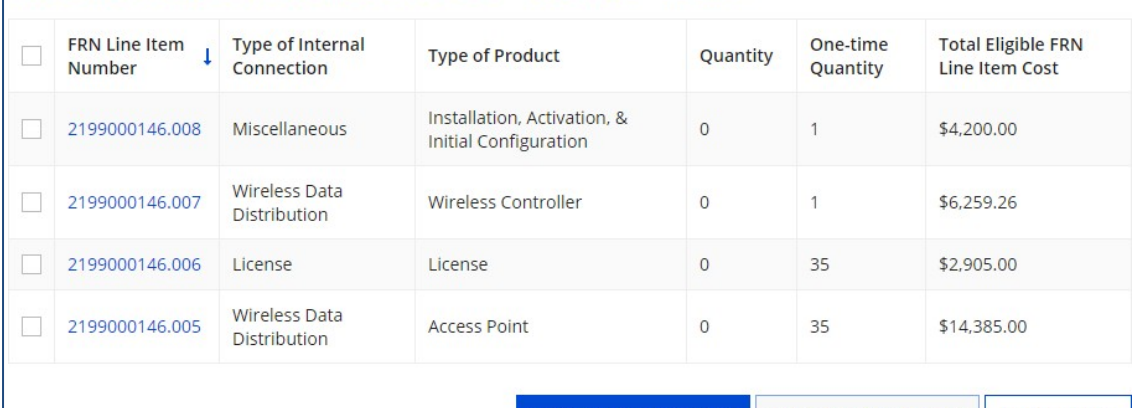

#### FRN Line Items for FRN #2199000146 - Wireless - Aruba

**SUBMIT** 

**BULK UPLOAD** 

### No Success?

### **Errors with File Contents**

Your file has not been validated or you still have errors. Please click the "Click to Validate" button in the "Recipients of Service" tab and fix all the errors recorded in the "List of Errors" tab. Please ensure after your final, clean validation, you save the file immediately before clicking in or editing cells throughout the spreadsheet, or else you must click the "Validate Button" again before saving.

- If you received this error message, either you made changes after "saving" your validated Template, or you are using an incorrect version of the template
	- Go back to the template and make changes, and "revalidate", or
	- Use a different version of the template. Then…
	- Start Bulk Upload process over, starting at this screen:

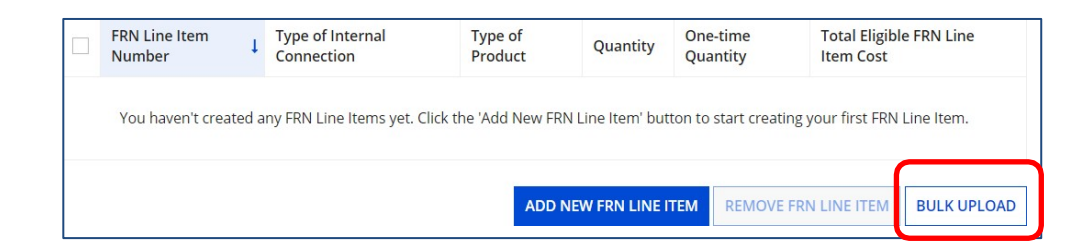

# **5 Be Sure to Review Data**

- It's important to ensure all uploaded data is showing and is accurate in the Form 471
	- If data is inaccurate, you can make changes directly on the 471, delete individual FRN Line Items or the entire FRN and start over
- If the data is accurate, you can add additional FRNs or simply continue with the form submission process

### Tips for Success

- Make sure that you are using the correct version of the template
- If you run the process multiple times for a single FRN, each upload will create new FRN line items, regardless of data that has previously been uploaded
	- Meaning, it won't "override" the original data
- Once the upload is successful, you will be able to make any additional edits within your FCC Form 471
- Please ensure that after your final, clean validation, you save the file immediately before clicking in or editing cells throughout the spreadsheet, or else you must click the "Validate Button" again before saving
- Please let me know if you have any questions! [jtschell@comcast.net](mailto:jtschell@comcast.net)

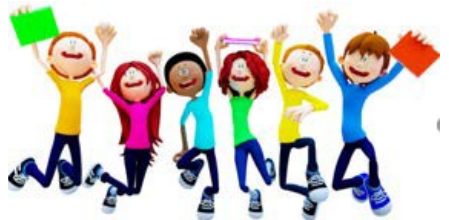